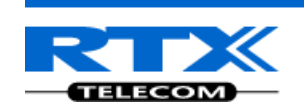

# **Quick Guide: How to Setup Multi-cell in SME VoIP Network**

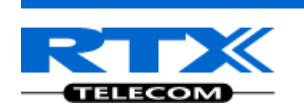

## **Adding Multiple Base Stations to Network**

## (Multi-cell System)

## <span id="page-1-0"></span>**Contents**

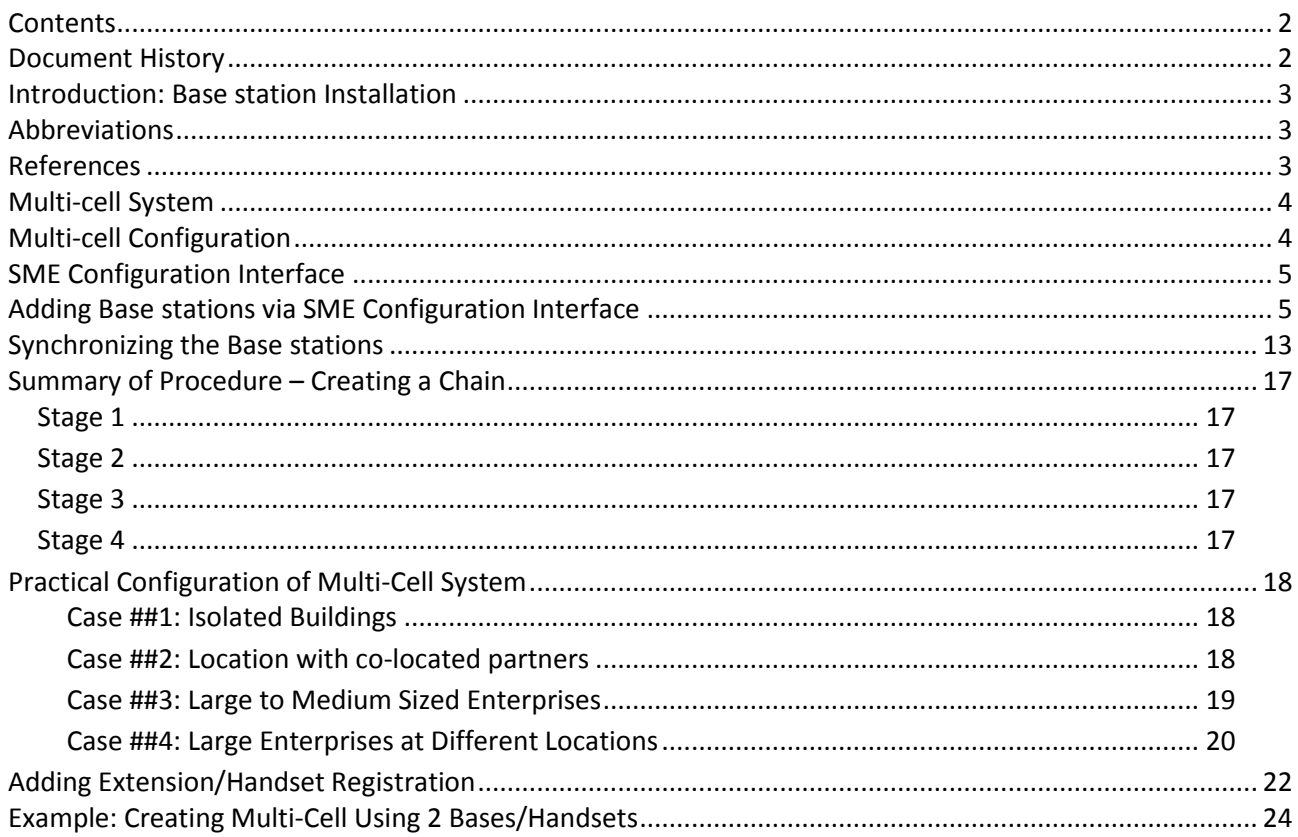

## <span id="page-1-1"></span>**Document History**

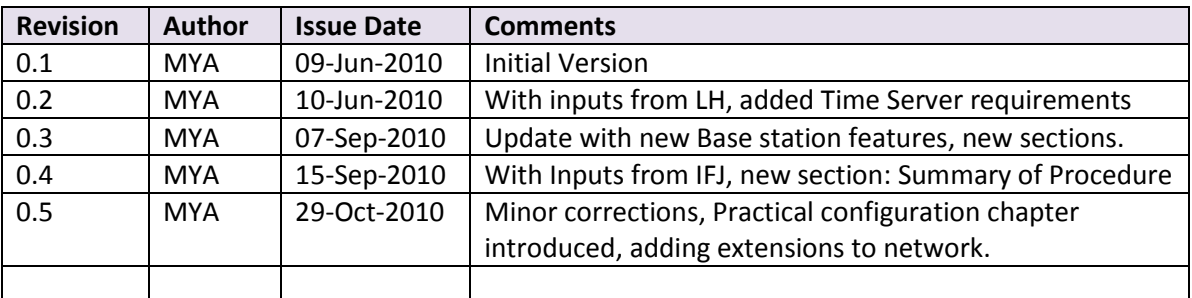

Source: MYA Version 0.5

Page | 2

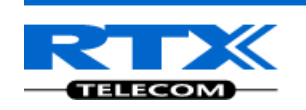

## <span id="page-2-0"></span>**Introduction: Base station Installation**

This document seeks to describe how to install, add and synchronize one or multiple base stations to the network. There are two main procedures involved:

- 1) Proper placement of the base stations (which is usually called network dimensioning). The present document does not address this issue. Please refer to accompanying document
- 2) Creating and adding base station profiles to the network via the SME Configuration Tool (to form a multi-cell system).

This document describes the second procedure.

NOTE This documentation is valid for Base station firmware version 00.49 and above.

## <span id="page-2-1"></span>**Abbreviations**

For the purpose of this document, the following abbreviations hold:

DHCP: Dynamic Host Configuration Protocol DNS: Domain Name Server HTTP: Hyper Text Transfer Protocol IOS: Internetworking Operating System NAT: Network Address Translator PCMA: A-law Pulse Code Modulation PCMU: mu-law Pulse Code Modulation SME: Small and Medium scale Enterprise STUN: Session Traversal Utilities for NAT

### <span id="page-2-2"></span>**References**

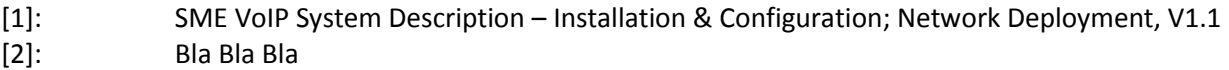

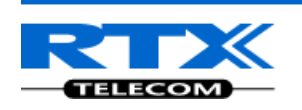

## <span id="page-3-0"></span>**Multi-cell System**

A multi-cell system has a coordinated installation of intra-system synchronized base stations, which enables seamless inter-cell handover for moving handsets.

It provides increased mobility, higher total capacity and higher quality than a corresponding number of standalone base stations.

All handsets subscribed to a multi-cell system will benefit from high voice quality, and full coverage over the whole multi-cell system coverage area.

## <span id="page-3-1"></span>**Multi-cell Configuration**

A total of 40 Base stations can be hosted in a typical SME multi-cell system. At each time, a maximum of 6 levels can be formed in a multi-cell chain.

Level 1 is when Base unit 1 synchronizes to Master Base unit, and Level 2 is when Base unit 2 uses Base unit 1 as its synchronization source, in that order. We can illustrate the configuration with the figure below (Refer to STEP 13 to STEP 15 for details on how to actually set it up via SME HTTP web interface):

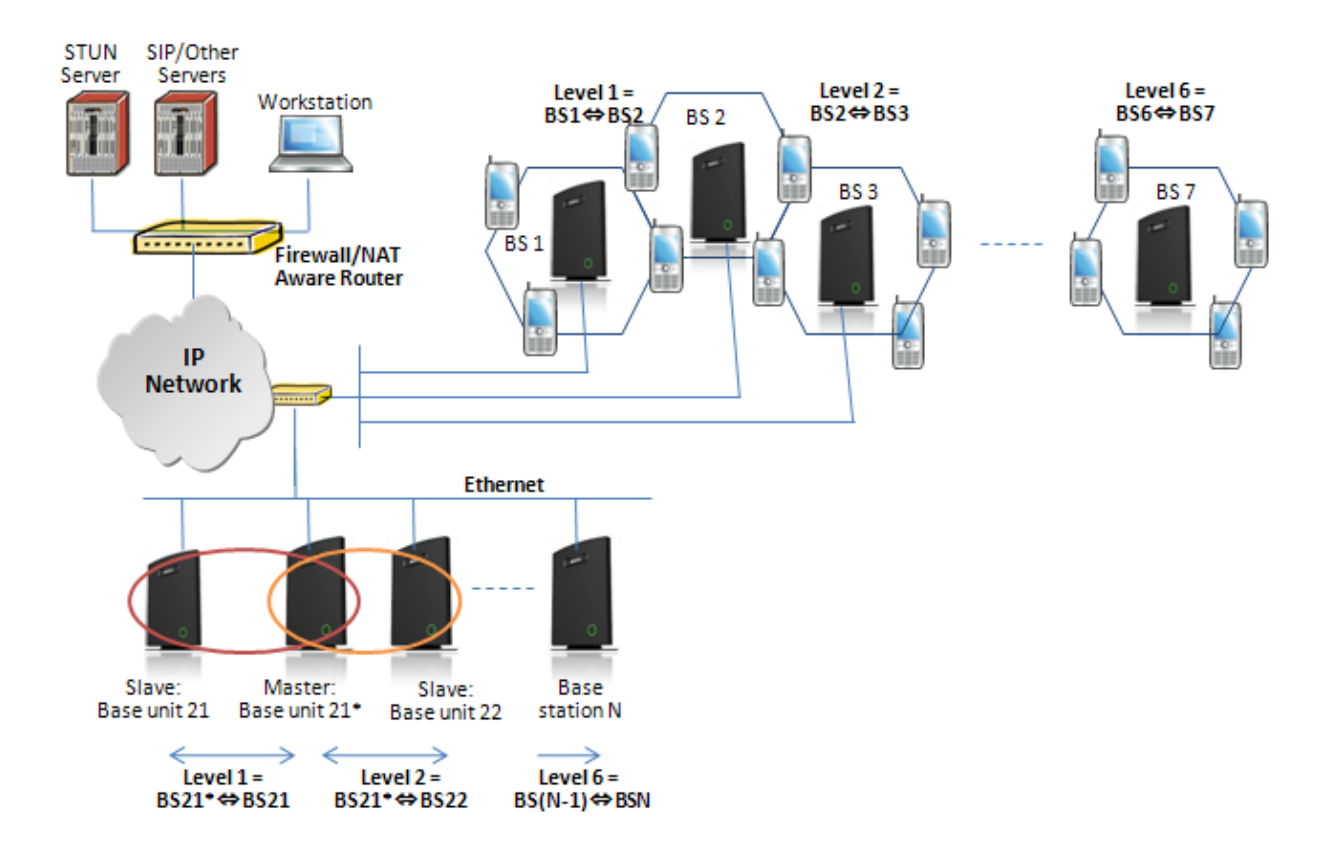

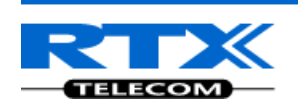

## <span id="page-4-0"></span>**SME Configuration Interface**

RTX have offered HTTP interface in base station that can be used as HTTP Web Server. The SME Configuration Interface can be retrieved from this HTTP Web Server in each Base station.

The HTTP Web Server is enabled in the base station by default.

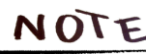

NOTE This procedure is valid for Base station firmware version 00.49 and above. The system administrator must update the relevant Base station(s) to the latest firmware before proceeding to the next section. Refer to accompanied document **[1]**

## <span id="page-4-1"></span>**Adding Base stations via SME Configuration Interface**

Here are the recommended steps to add Base stations to network:

- **STEP 1** Connect the Base station to a private network via standard Ethernet cable (CAT-5).
- **STEP 2** Open any standard browser and enter the address: http://ipdect<MAC-Address-Base-Station> for e.g. [http://ipdect00087B00AA10.](http://ipdect00087b00aa10/) This will retrieve the HTTP Web Server page from the base station with hardware address **00087B00AA10**.

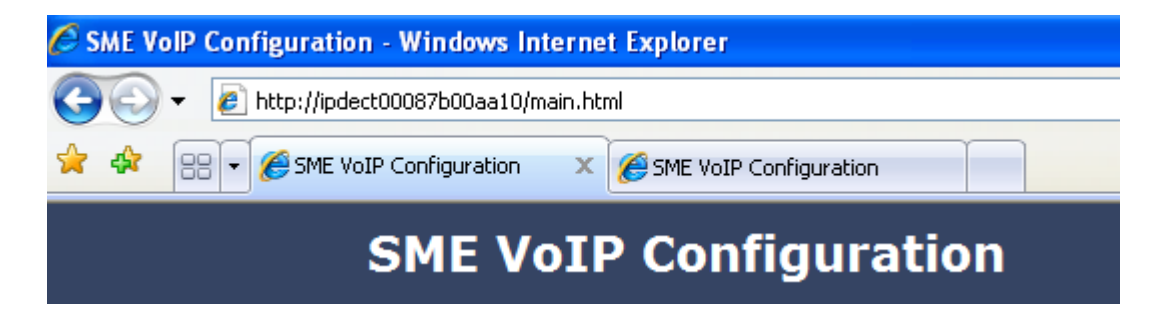

**STEP 3** Skip this step if you were successful with STEP 2. If the **MAC-address** method as described above does not work, then use a standard network protocol analyzer (for e.g. **Wireshark**) to eavesdrop the IP address allocated to the base unit by the DHCP server. You can download Wireshark follow its documentation to know how it is done. Enter the IP address into the address bar of the browser to retrieve base station HTTP Web Server Page.

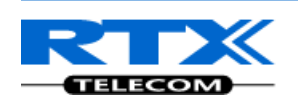

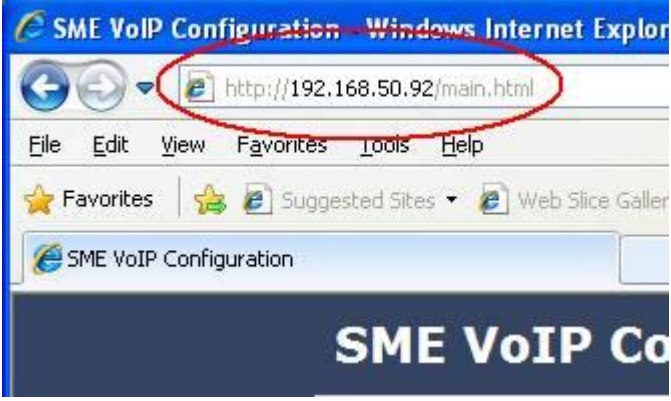

**STEP 4** On the Login page, enter your authenticating credentials (i.e. username and password is default "admin"). Click **OK** button.

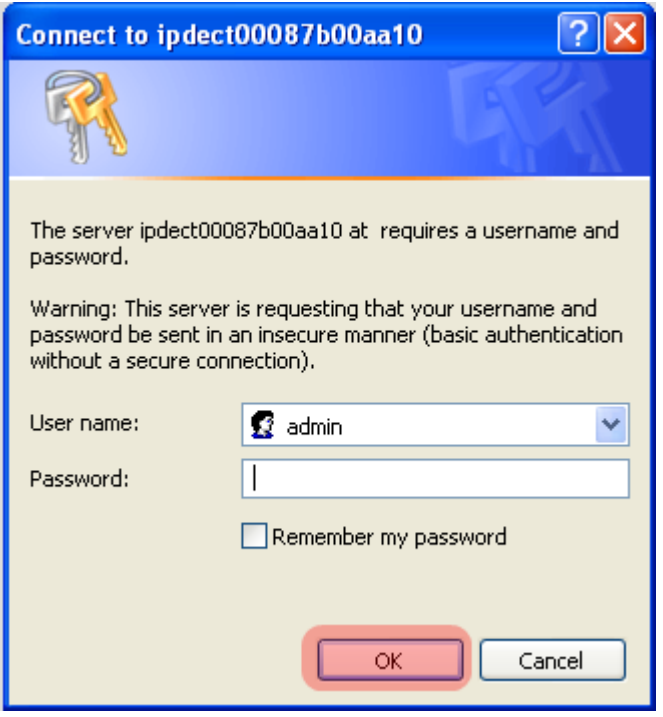

**STEP 5** Once you have authenticated, the browser will display front end of the SME Configuration Interface. The front end will show relevant information of the base station (in this case MAC-Addr: **00087B00AA10** as highlighted in the snap-shot below).

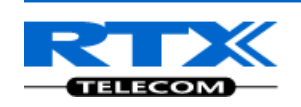

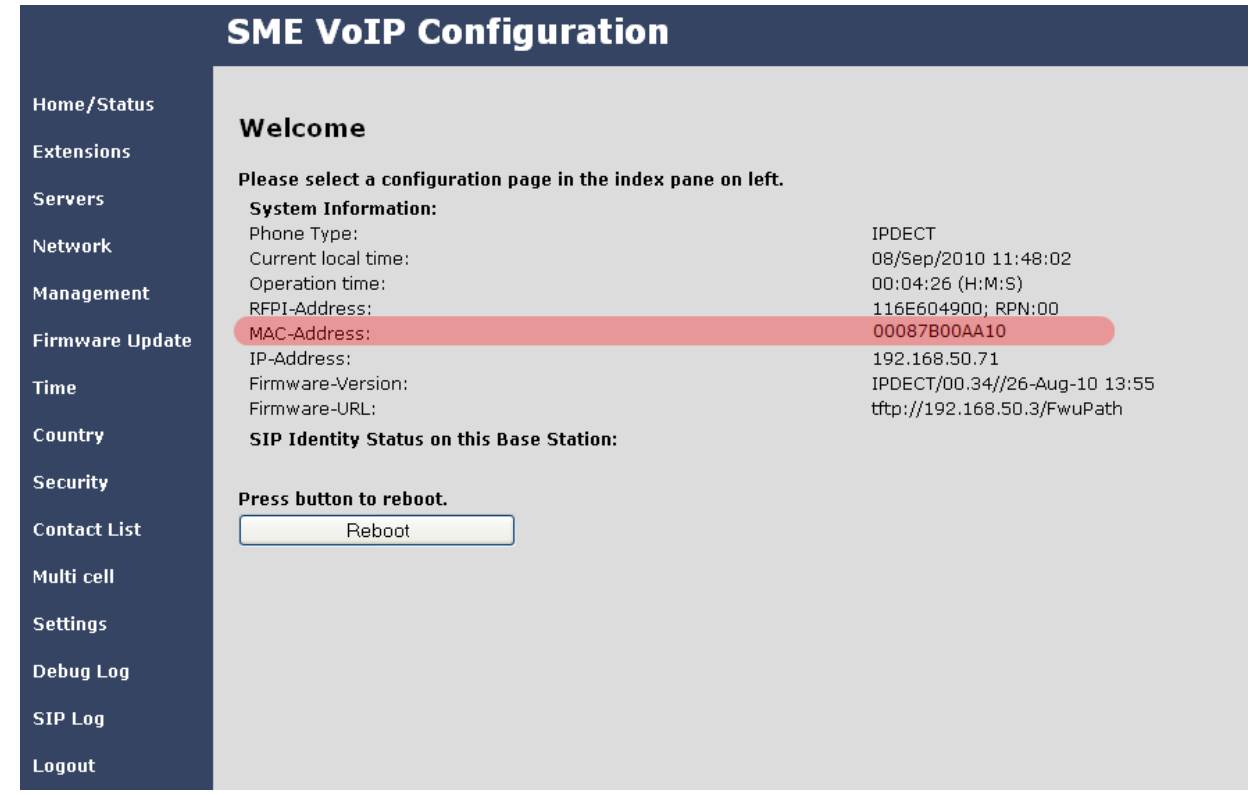

#### **TIME SERVER SETUP**

**STEP 6** Navigate to the Time settings and configure it. Scroll on the left column and click on **Time** url link to Open the **Time Settings** Page. Enter the relevant parameters on this page and press the **Save** button.

Make sure there is contact to the "Time server" otherwise the Multi-cell feature will not work.

Set this Time Settings to synchronise the base station(s) time to the NTP server time. Next Save the settings and reboot the base station.

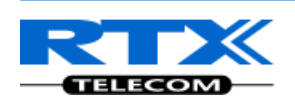

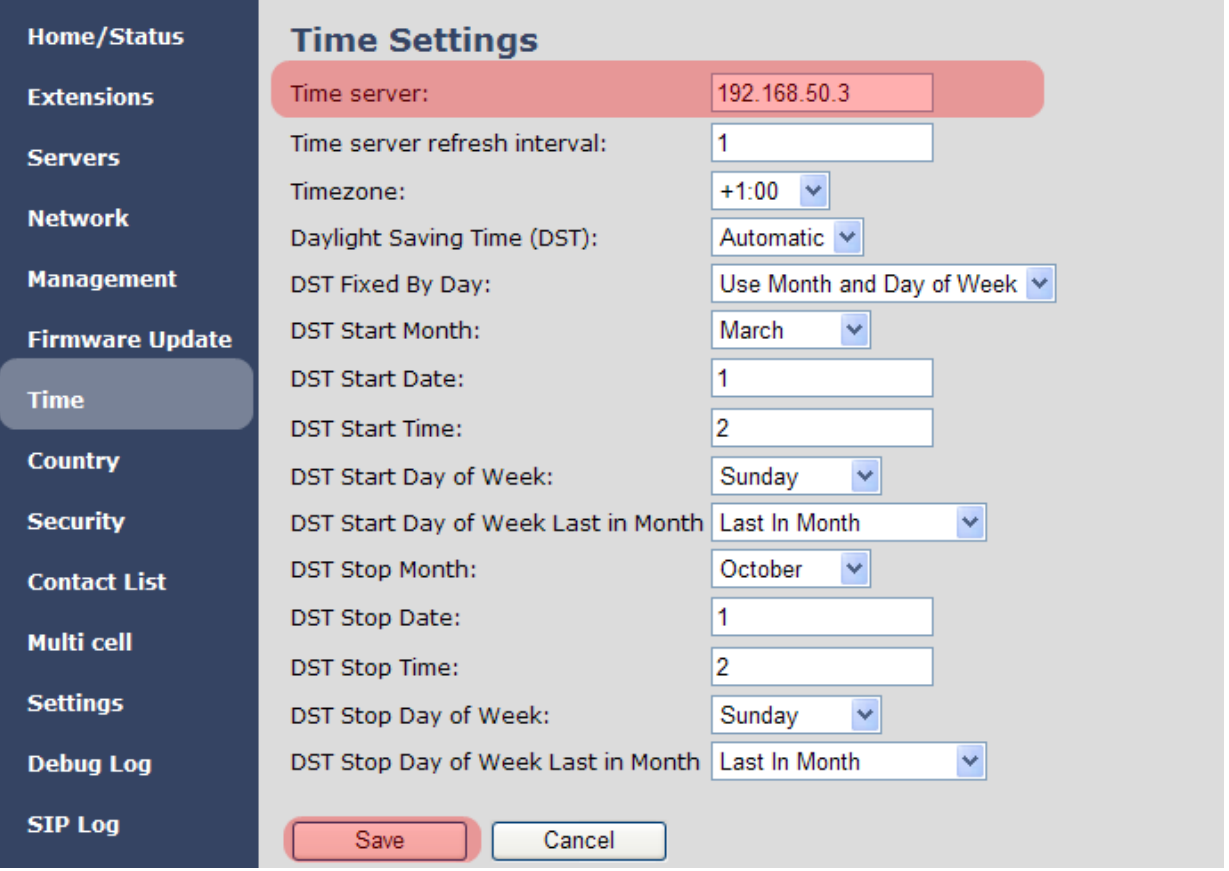

A successful reboot will reset the time in the base station.

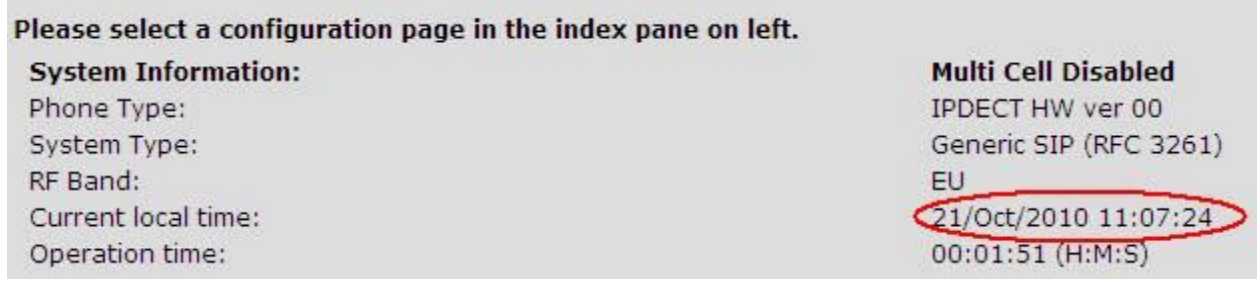

#### **SIP SERVER (OR PBX SERVER) SETUP**

**STEP 7** Create the relevant SIP server (or PBX Server) information in the system. Each service provider/customer should refer SIP server vendor on how to setup SIP servers. Click the link "**Server"** at the left hand column of home page, you can add your SIP server for base station use.

Next, from the Server page, click on the **Add Server** URL and enter the relevant SIP server information (an example is shown below).

Choose "**No**" on NAT adaption parameter if NAT function of the SIP aware router is not enabled. Enter the relevant parameters based on the description in the table below. Select **Save** button.

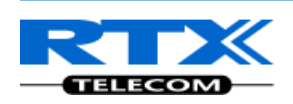

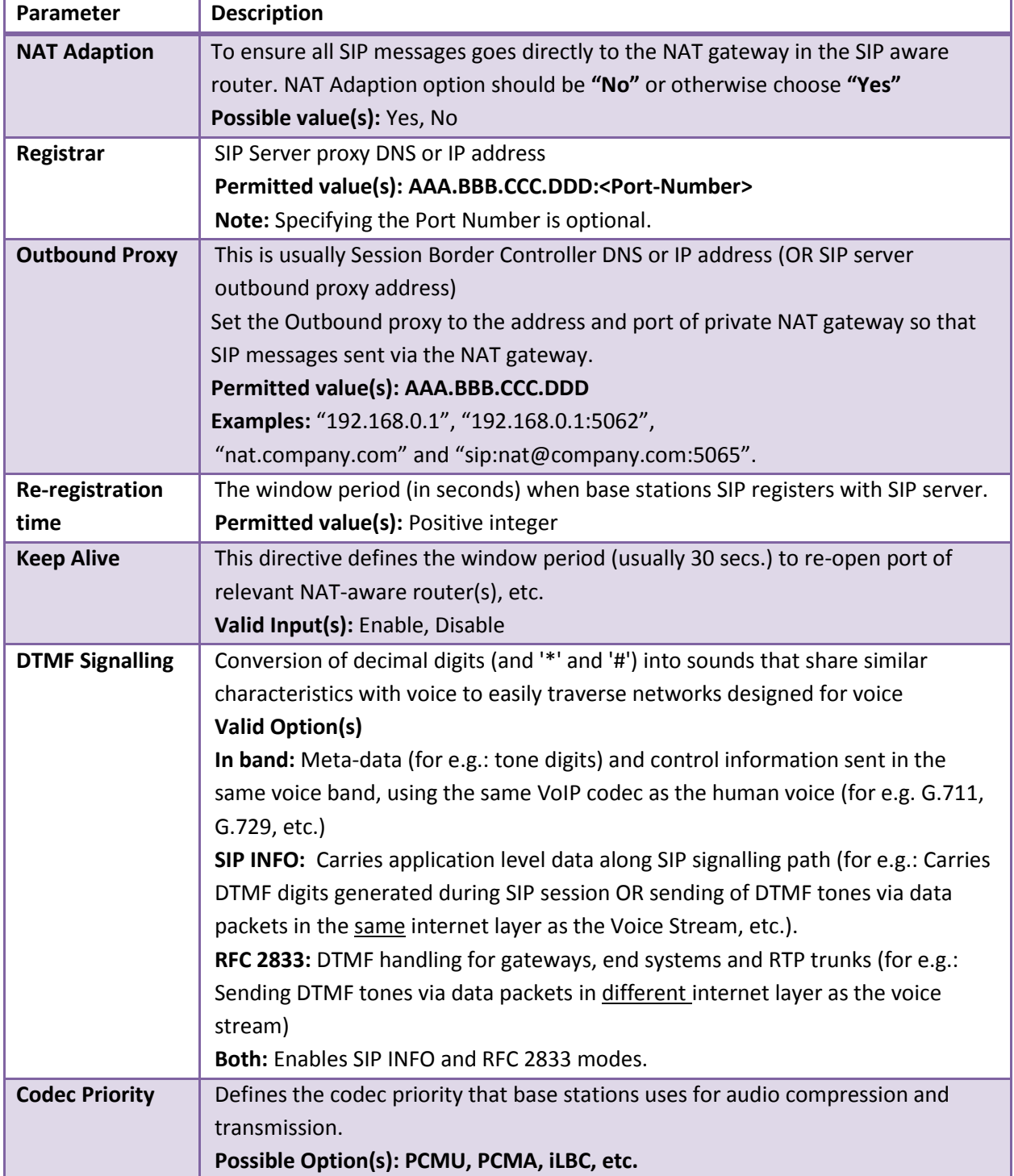

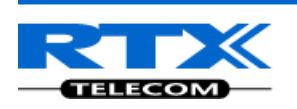

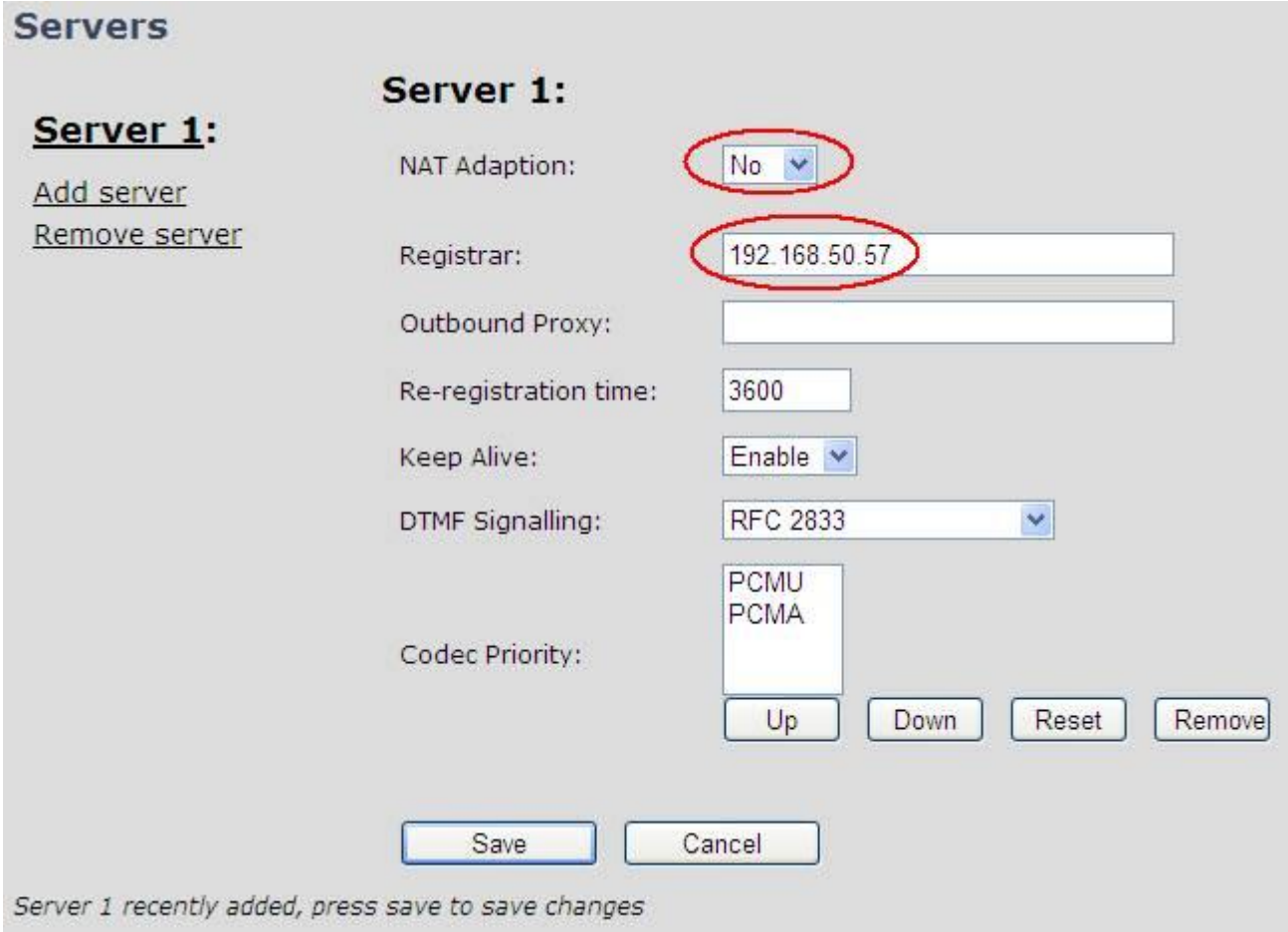

#### **MULTI-CELL SETUP**

**STEP 8** Scroll down and Click on **Multi Cell** url link in the **SME VoIP Configuration** to view the current **Multi cell settings** status of the current base station. Normally, most brand new base stations have **Multi cell system** feature disabled by default.

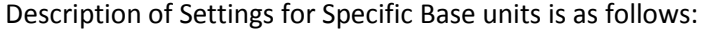

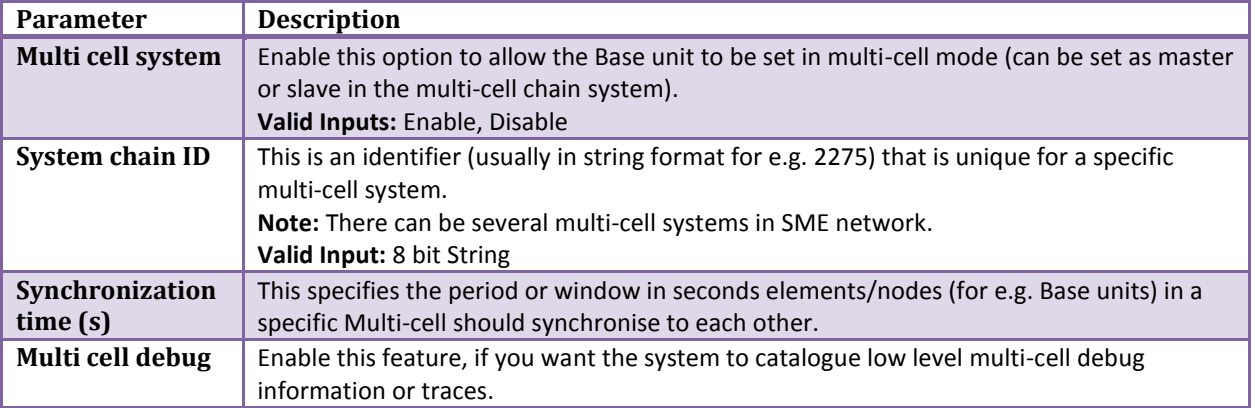

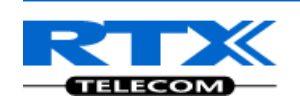

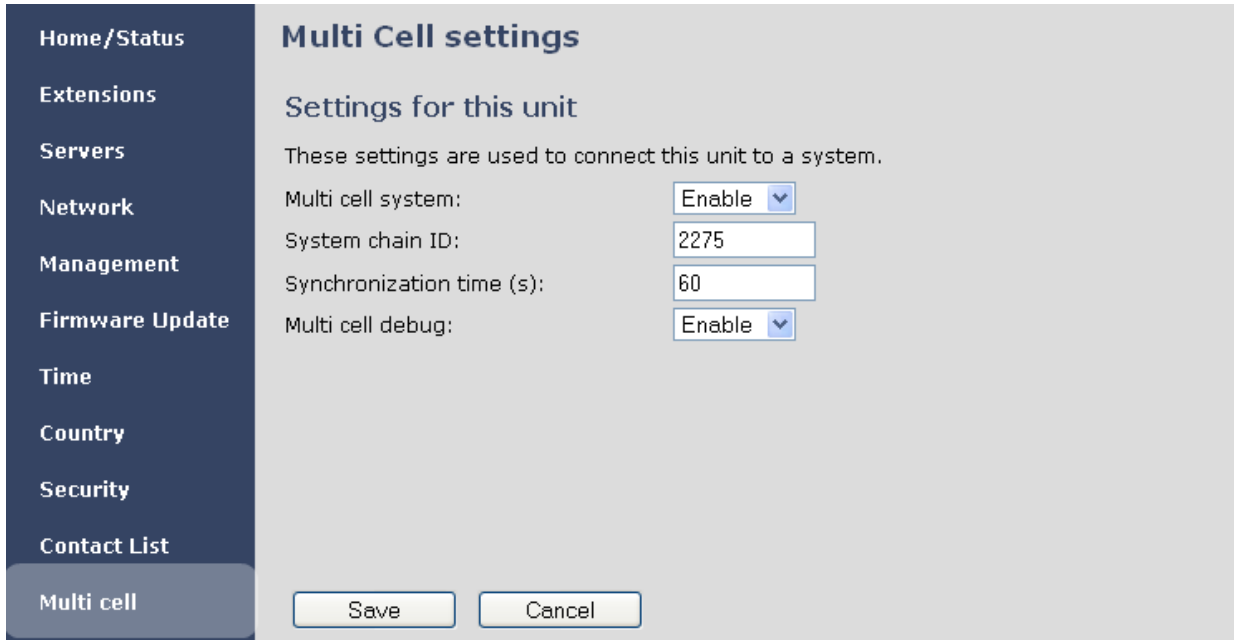

**STEP 9** Next, the system administrator needs to create and Enable Multi Settings profile for the current base station. On the **Multi Cell settings** Page, choose **Enable** option from the drop down menu of the **Multi cell system** parameter. Enable the **Multi cell debug** option if the system administrator wants some Multi-cell related logs to be catalogued by the system.

## **Multi Cell settings**

### Settings for this unit

These settings are used to connect this unit to a system.

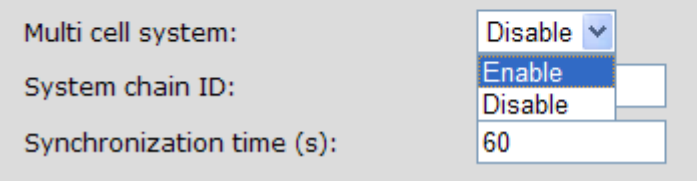

**STEP 10** On the same **Multi Cell Settings** page > Enter the relevant values for **System chain ID** and **Synchronization time (s)** respectively. The **System chain ID** is a geographically unique DECT cell identity allocated to bridge several base stations together in a chain. An example is **2275**. The **Synchronization time (s)** parameter is defined as window/period of time in seconds a specific base station synchronises to the master base station unit (by default 60).

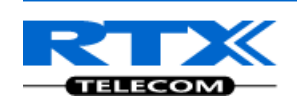

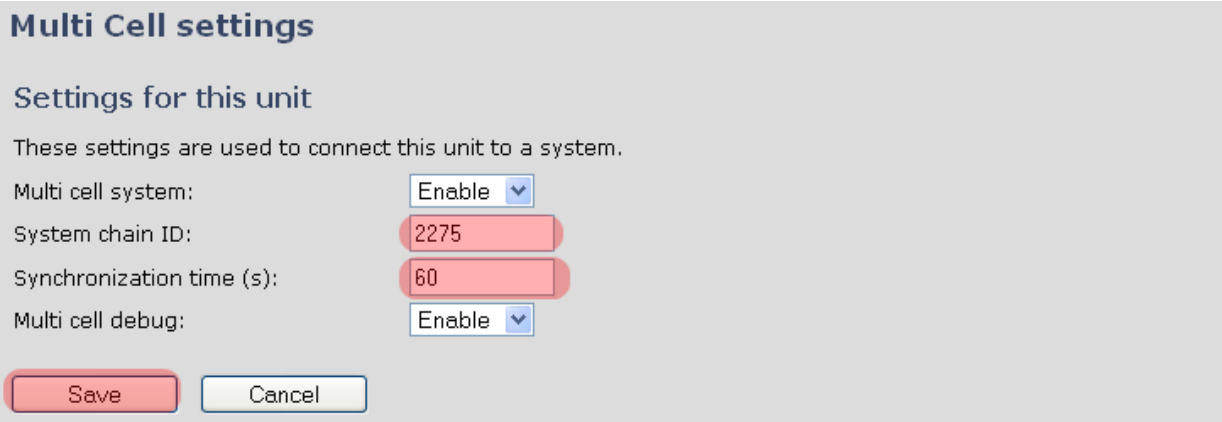

Click on **Save** button to keep modified changes of multi cell settings into the base station.

### The parameters are successfully saved You will be redirected after 3 seconds

The Multi Cell data synchronization ONLY works when the relevant **Time Server** is set in the system before Server/Subscriber profile is added or created. Refer to **STEP 6**.

#### **IMPORTANT:**

Base stations must be rebooted after the time server has been set.

**STEP 11** Repeat **STEP 1-10** as explained above for N number of base stations.

#### **IMPORTANT:**

It takes up to 5 minutes (synchronization time) to add a new base station to a Multi Cell System.

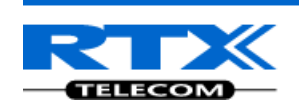

## <span id="page-12-0"></span>**Synchronizing the Base stations**

**STEP 12** On each **SME VoIP Configuration** interface for the base station(s) navigate to the Home/Status page and Click the Reboot button.

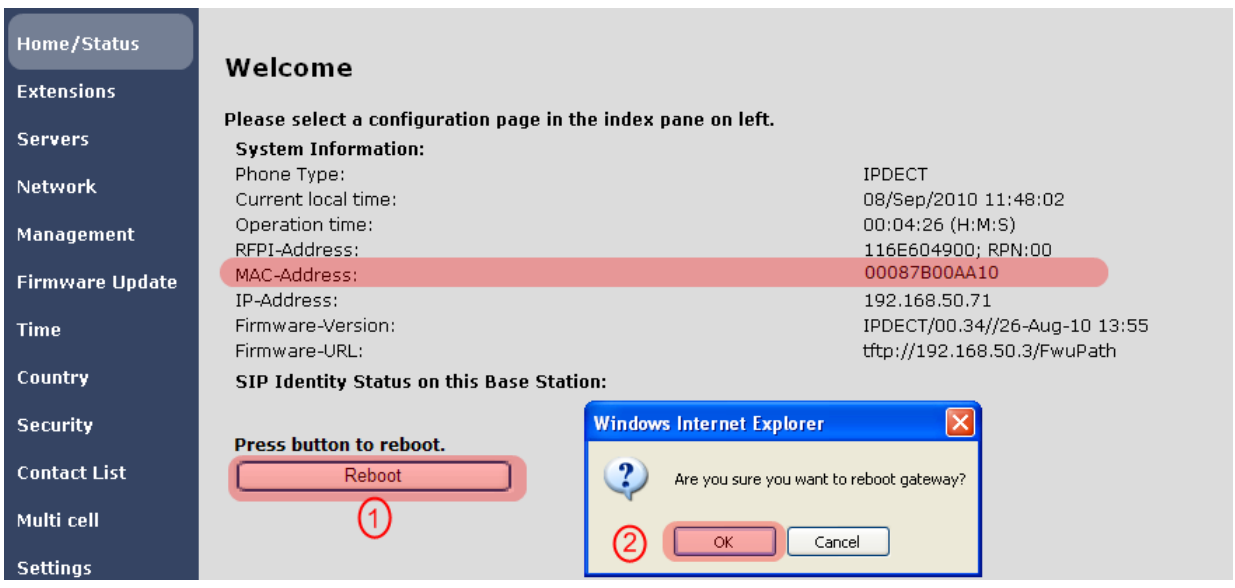

This will trigger **Are you sure you want to reboot gateway?** window. Click **OK** button on this window. A successful restart of the base stations will lead to a display of the page: **Gateway has been reset**.

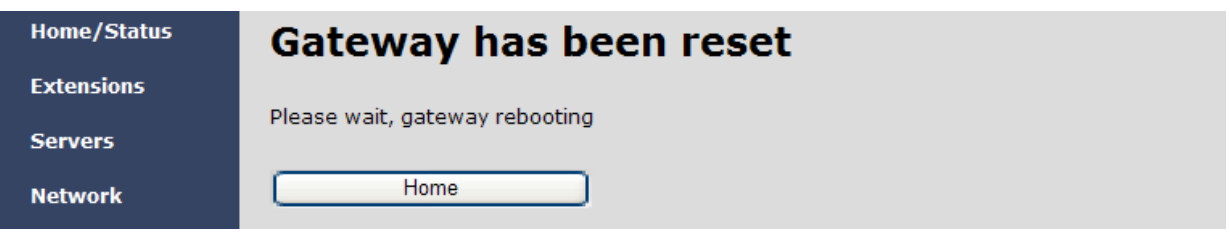

**STEP 13** Navigate back to the **Multi cell settings** page by clicking **Multi-cell** url link at the left column. The revised **Multi cell settings** page shows the relevant base stations synchronized together. By default, the system uses the first registered base station as the master base unit.

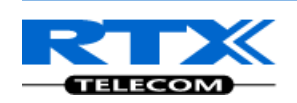

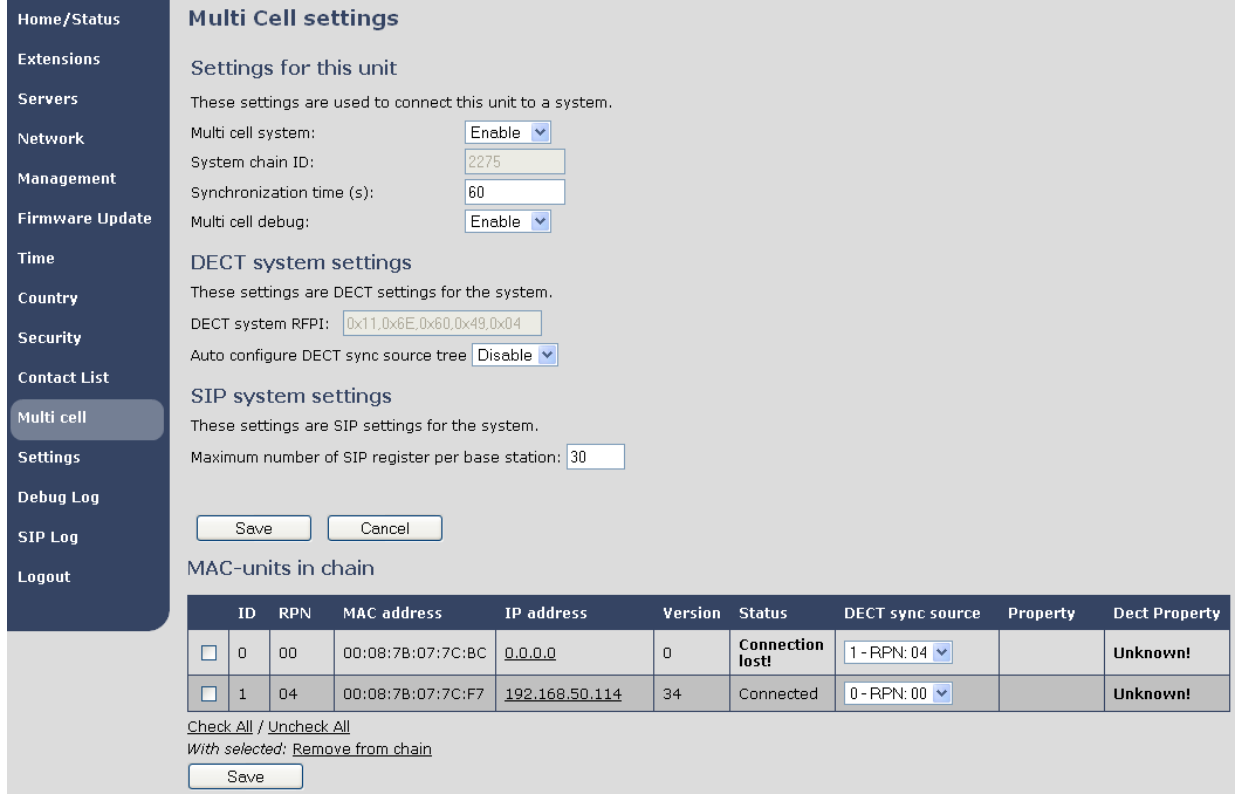

**STEP 14** On the Multi-cell settings page, scroll to the **DECT system settings** and Enable or Disable the "**Auto configure DECT sync option source tree**" (See description in the table below). Usually the DECT system RFPI parameter is computed by the system (Its often greyed in a multi-cell system configuration).

![](_page_13_Picture_154.jpeg)

![](_page_14_Picture_0.jpeg)

![](_page_14_Picture_181.jpeg)

![](_page_14_Picture_182.jpeg)

### **STEP 15** Scroll to the **SIP system settings** section, configure and save the parameter based on the description below:

![](_page_14_Picture_183.jpeg)

### SIP system settings

![](_page_14_Picture_184.jpeg)

**STEP 16** Next, on the **MAC-units in chains** section, you can manually configure the synchronisation source tree of the multi-cell system. Multi-cell settings page, scroll to the DECT system settings and Enable or Disable the "**Auto configure DECT sync option source tree**" (See description in the table below). Usually the DECT system RFPI parameter is computed by the system (Its often grayed in a multi-cell system)

![](_page_14_Picture_185.jpeg)

![](_page_15_Picture_0.jpeg)

٦

![](_page_15_Picture_145.jpeg)

### MAC-units in chain

![](_page_15_Picture_146.jpeg)

Check All / Uncheck All

With selected: Remove from chain

Save

![](_page_16_Picture_0.jpeg)

## <span id="page-16-0"></span>**Summary of Procedure – Creating a Chain**

We enumerate the short version of how to add 3 base stations units in a multi-cell setup. This can be applied for up to N number of base units. The procedure below is valid ONLY for base station firmware version 00.36 and above.

This procedure is divided into four (4) main stages. Apply this procedure if all base unit are straight from production.

### <span id="page-16-1"></span>**Stage 1**

Skip this stage if relevant base stations are already in the network.

- a) Add 3 base stations i.e. RFP1, RFP2, RFP3 > Disable the "Multi cell system" option and "Save"
- b) RFP1, RFP2, RFP3: Reboot from the HTTP SME Configuration Main Page
- c) RFP1, RFP2, RFP3: Default by pressing reset button 12-sec.

### <span id="page-16-2"></span>**Stage 2**

Choosing  $1<sup>st</sup>$  base unit i.e. RFP1 as Master

- a) RFP1: Define Time server and "Save" from the **Time** page
- b) RFP1: Reboot
- c) RFP1: Press "Add server" and define SIP server IP and "Save" from the **Servers** page
- d) RFP1: Multi cell system = enable and "Save" from the **Multi-cell** page
- e) RFP1: Reboot (Verify from Debug log "**SYNCMGR: This base is ready to be master in a Chain**")

### <span id="page-16-3"></span>**Stage 3**

Choose another base unit,RFP2 as Slave1

- a) RFP2: Multi cell system = enable and "Save"
- b) RFP2: Reboot (Verify from Debug log "**SYNCMGR: This base is ready to join into another Chain**")
- c) RFP1, RFP2: Wait 2min for stable Master-Slave chain (check for the message: **SYNCMGR: Socket#10 creation success**)

### <span id="page-16-4"></span>**Stage 4**

Choose the 3<sup>rd</sup> base unit, RFP3 as Slave2

- d) RFP3: Multi cell system = enable and "Save"
- e) RFP3: Reboot (Verify Debug log "SYNCMGR: This base is ready to join into another Chain")
- f) RFP1, RFP3: Wait 2min for stable Master-Slave chain (SYNCMGR: Socket#10 creation success)
- g) RFP3: Check mark ID2/RPN08 and select dropdown "1 RPN: 04" and "Save"
- h) RFP3: Reboot (**SYNCMGR: Socket#8 creation success**)

Multi-cell chain of 3 base stations have been created successfully. Next step involves adding extensions to the system.

![](_page_17_Picture_0.jpeg)

## <span id="page-17-0"></span>**Practical Configuration of Multi-Cell System**

### <span id="page-17-1"></span>**Case ##1: Isolated Buildings**

Example includes Branch or small office, Retail outlet or store, etc.

The optimal configuration for isolated buildings is standalone base stations setting. In this setting, you must disable the Multi-cell parameter of each base station.

![](_page_17_Figure_5.jpeg)

#### **Disable Multi Cell option of Base Stations**

![](_page_17_Picture_66.jpeg)

These settings are used to connect this unit to a system.

![](_page_17_Picture_67.jpeg)

### <span id="page-17-2"></span>**Case ##2: Location with co-located partners**

Example includes Department shops, Retail location with co-located photo kiosk or pharmacy, etc. Here is diagram to illustrate Case ##2.

![](_page_18_Picture_0.jpeg)

![](_page_18_Figure_1.jpeg)

#### **Multi Cell Page of Base Stations**

Recommended settings of MAC-units in Chain section of page (Other different settings exist):

![](_page_18_Picture_115.jpeg)

### **Note:**

It is not necessary to deploy a dedicated Base unit at the car park area because it is likely no telephony traffic or call will be placed at the area.

### <span id="page-18-0"></span>**Case ##3: Large to Medium Sized Enterprises**

Example: Corporate headquarters, Harbor areas, Campus

![](_page_19_Picture_0.jpeg)

![](_page_19_Figure_1.jpeg)

#### **Multi Cell Page of Base Stations**

Recommended settings of MAC-units in Chain section of page (Other valid setting exists):

![](_page_19_Picture_179.jpeg)

#### **Note:**

**The number of chains cannot exceed 7 levels.** 

### <span id="page-19-0"></span>**Case ##4: Large Enterprises at Different Locations**

Government departments/agencies geographically separated from each other, University campus, Hospital etc.

![](_page_20_Picture_0.jpeg)

![](_page_20_Figure_1.jpeg)

## **Multi Cell Page of Base Stations**

![](_page_20_Picture_212.jpeg)

![](_page_21_Picture_0.jpeg)

## <span id="page-21-0"></span>**Adding Extension/Handset Registration**

Here is the recommended procedure of adding extension(s) and registering one or more handsets to the Multi-cell system which was just created.

#### **ADDING EXTENSIONS TO SYSTEM**

- **STEP 17** Choose the "**Extensions**" URL at the left hand column of home page.
- **STEP 18** Select the **Add Extension** URL and enter the relevant entries (an example is shown below with 3020 as the extension). Click on the **Save** button.

![](_page_21_Picture_72.jpeg)

#### **HANDSET REGISTRATION**

**STEP 19** The extension page will show the figure below, if you save successfully the entries safely. Enable the check option and choose the option **"Register Handset"** URL.

![](_page_21_Picture_73.jpeg)

![](_page_22_Picture_0.jpeg)

**STEP 20** Next, take the handset you will like to register > power it up > In the idle mode navigate to the Menu > Choose **Connectivity** > Select **Register**.

![](_page_22_Picture_2.jpeg)

**STEP 21** On the Connectivity dialog and after choosing Register option > Enter the **Access code** (by default is 0000) > Press **OK >** Successful registration displays Extension(s) registered.

![](_page_22_Picture_4.jpeg)

**STEP 22** Open the HTTP interface of relevant base unit > On the **Home/Status** page, you can check the current status of the SIP end node (which is the same as the handset). (In the example below you can check the status of an extension 8000)

![](_page_22_Picture_79.jpeg)

![](_page_23_Picture_0.jpeg)

## <span id="page-23-0"></span>**Example: Creating Multi-Cell Using 2 Bases/Handsets**

In this chapter, we assume a user have single functioning standalone Base unit and will like to add another base unit. Here is the procedure:

The multi-cell system contains one Master and can have more than one Slave. Slave will have the information synchronized with Master.

#### **BEFORE CONFIGURING THE BASE STATIONS**

- **STEP 1** Reset the relevant bases (BS1 and BS2) to the default state.
- **STEP 2** Take each base station and long press on the side a small button (after the bases restart or powers up) until the LED in front lit **RED** for 5 sec (continue pressing even when you see **ORANGE**):

![](_page_23_Picture_7.jpeg)

![](_page_23_Picture_8.jpeg)

![](_page_23_Picture_10.jpeg)

finish.

to **RED** for 5 secs (no flashing) -> -> Power down and up the BS again to

## **CONFIGURATION OF BASE STATIONS**

**STEP 3** For each base station [BS 1 and BS 2] navigate to multi-cell configuration page by clicking "**Multi-cell**" > On this page select the "**Enable**" option for Multi cell system parameter and fill in a number for System chain ID, press Save. Press reboot button on the "Home" page to reboot BS 1 and BS 2 and wait for 1 to 3 mins

![](_page_24_Picture_0.jpeg)

![](_page_24_Picture_52.jpeg)

**STEP 4** After a successful restart, on each base [BS 1 and BS 2] Multi-cell page you will find the other base connected and synchronized (the IP status shows **This Unit** or **Connected**) to the system as illustrated below.

![](_page_24_Picture_53.jpeg)

- **STEP 5** For [BS 1] Add server and extension to BS 1 similar to earlier sections.
- **STEP 6** [BS 1] Register HS to the extension and verify whether its successful from the "Home" page and Handset UI

![](_page_25_Picture_0.jpeg)

### Welcome

![](_page_25_Picture_19.jpeg)